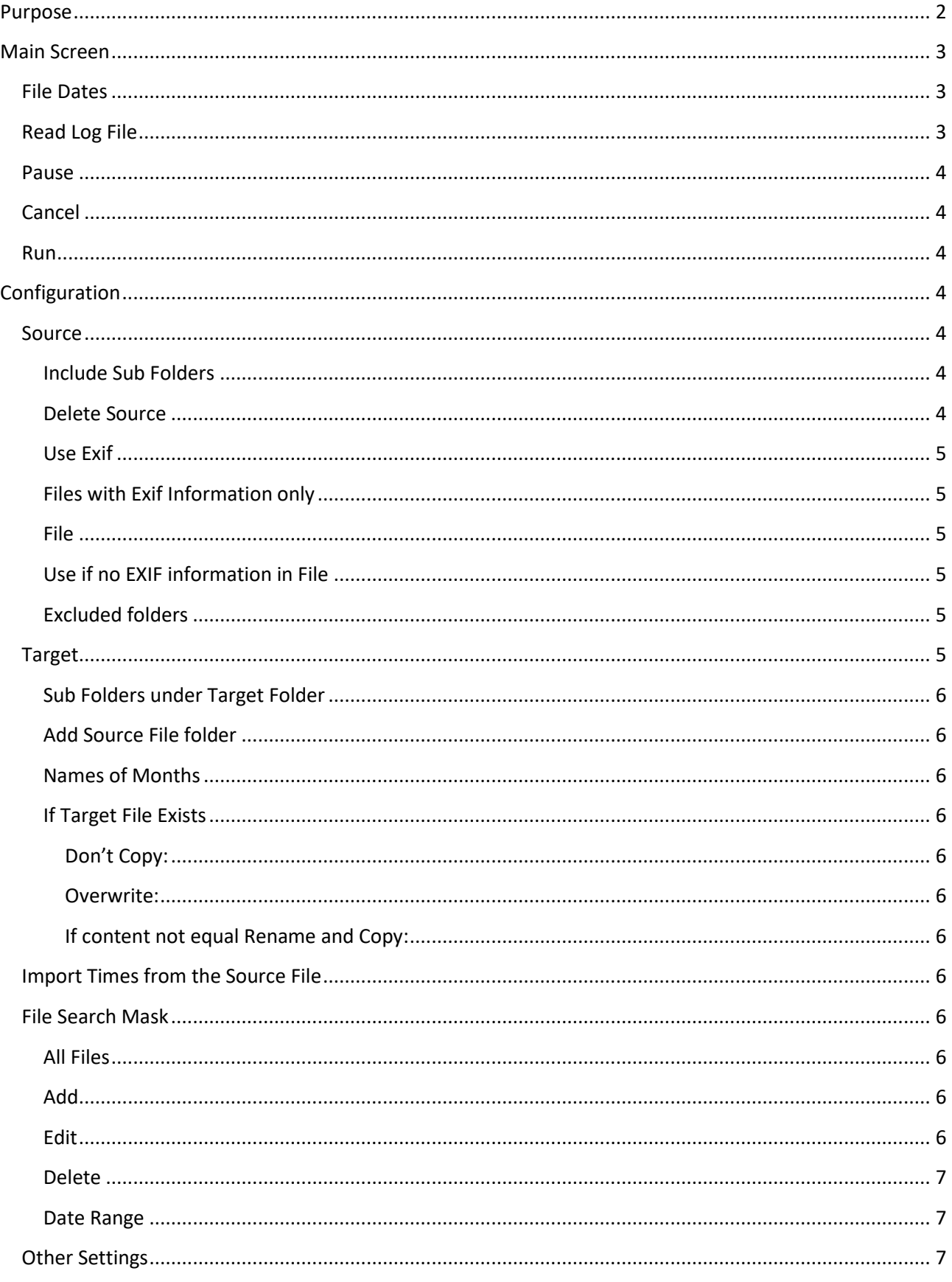

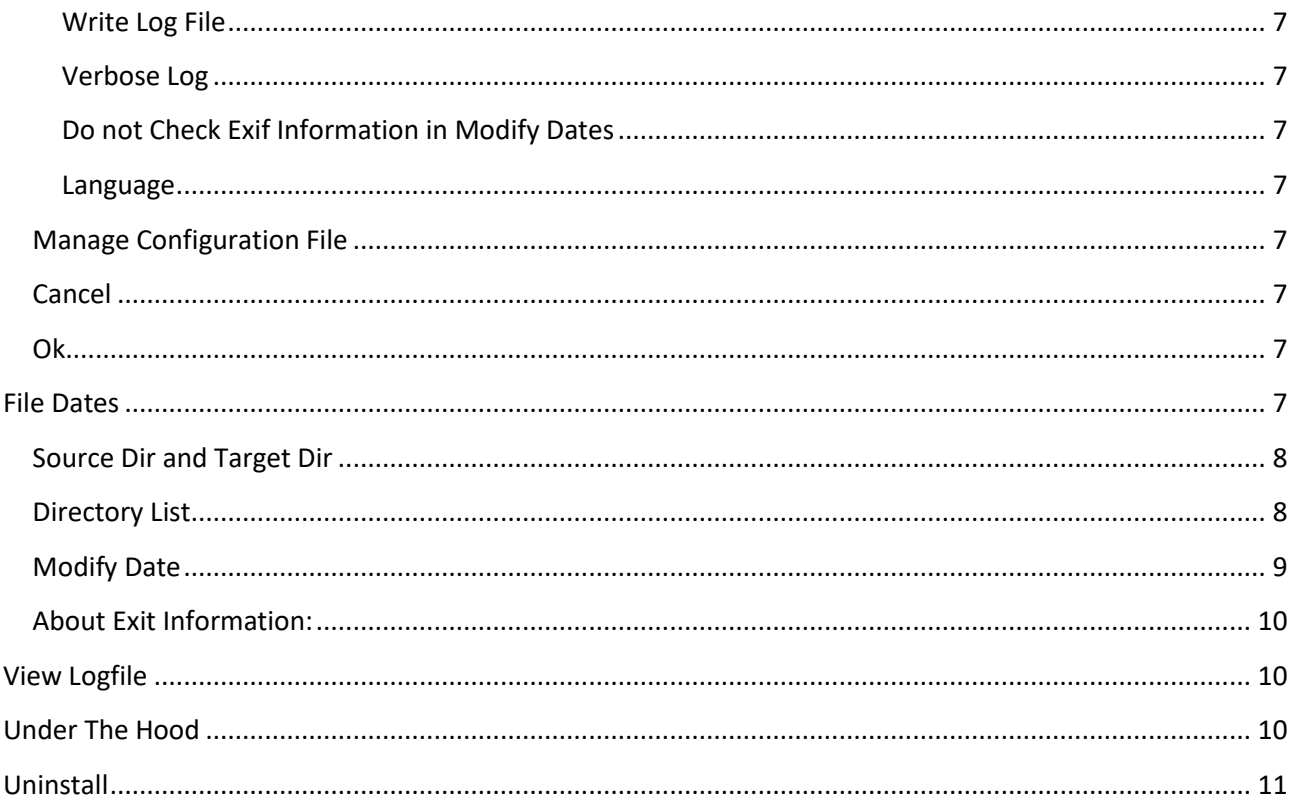

## <span id="page-1-0"></span>**Purpose**

Move / Copy graphics files according to the file date.

The files can be moved or copied to a directory structure that reflects the dates. Ie. The day the Photograph is taken.

When designing the program files with picture was in mind but all files can be copied.

# **Help anytime - Press F1**

## <span id="page-2-0"></span>**Main Screen**

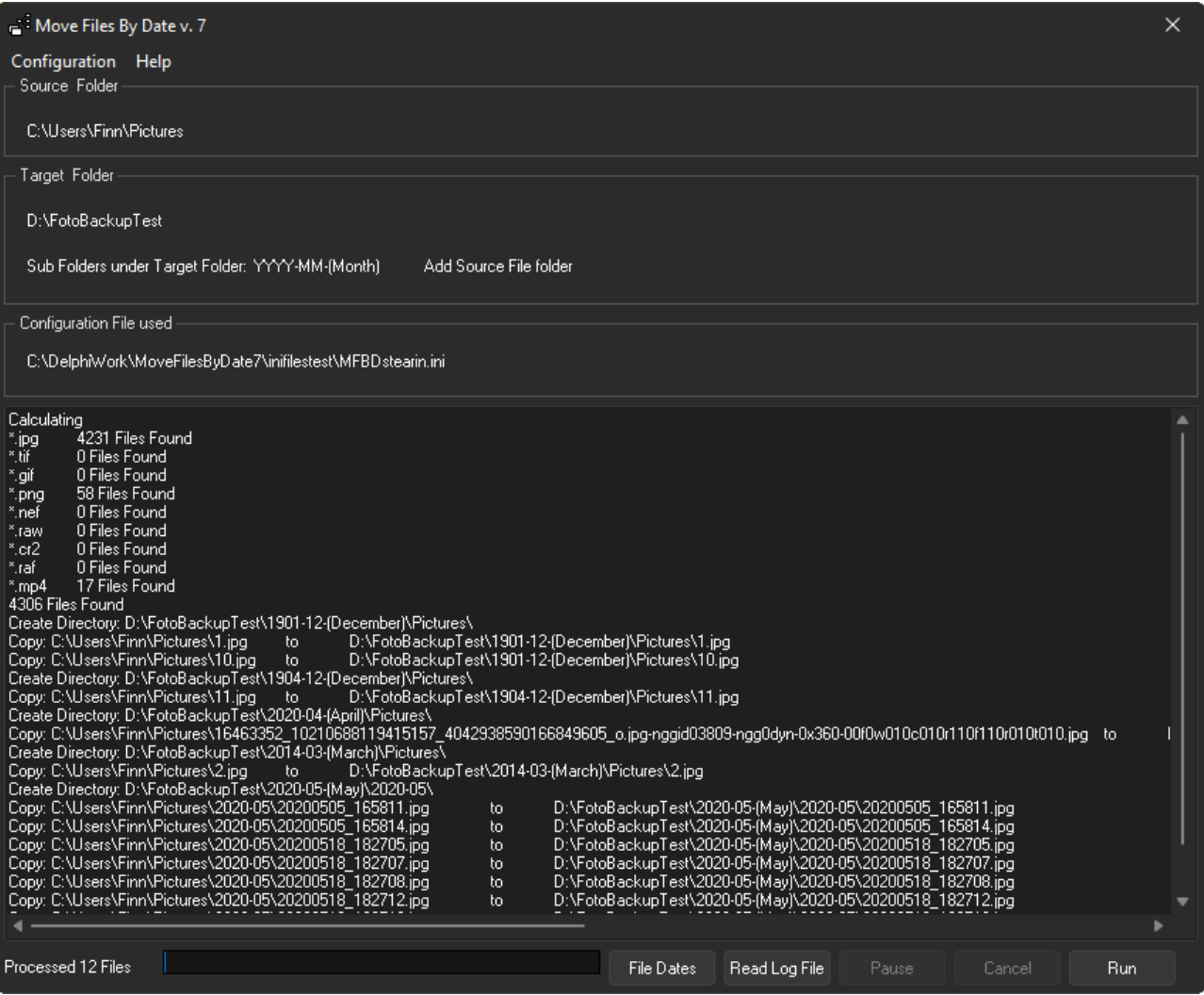

Top Left you can open the Configuration form.

Under Source and Target you can see the current configuration.

Next a window show the activity when the program is running.

Left for the buttons you will find a Progress bar.

#### <span id="page-2-1"></span>**File Dates**

Use to compare file dates, size and MD5 checksum. You can compare 2 files.

Can also show file dates for the all files in a folder. Here only dates is displayed.

In both views you can manipulate the file dates.

#### <span id="page-2-2"></span>**Read Log File**

Open a form showing the log file if log file is used.

#### <span id="page-3-0"></span>**Pause**

Pause and Resume the running process.

### <span id="page-3-1"></span>**Cancel**

Cancel the running process.

#### <span id="page-3-2"></span>**Run**

Start running.

# <span id="page-3-3"></span>**Configuration**

Select the configuration page by press Configuration on the top left of the main screen.

![](_page_3_Picture_64.jpeg)

#### <span id="page-3-4"></span>**Source**

Browse or write the Folder where the source files are.

### <span id="page-3-5"></span>Include Sub Folders

Mark to include folders below the Source Folder.

#### <span id="page-3-6"></span>Delete Source

Mark to delete source files after a successful copying.

## <span id="page-4-0"></span>Use Exif

Select if you want to look after a date in a le Exif Information in the file. Here it's possible to use "Picture Taken" date.

#### <span id="page-4-1"></span>**Files with Exif Information only**

Files without Exif information or empty Exif information will not be processed.

#### <span id="page-4-2"></span>File

Select if The creating or last modified date must be used. If the file has been copied earlier the Creation date will be that date. So consider if the Modified date is the best choice.

### <span id="page-4-3"></span>Use if no EXIF information in File

Select what to use if there is no Exif information in the source file. The same choice as File above.

#### <span id="page-4-4"></span>**Excluded folders**

![](_page_4_Picture_113.jpeg)

Intended for exclude folders from being copy or moved.

If, for example, you choose c:\ as the Source folder, there certainly are a number of files in the program and the windows folders that you do not want to process.

Any subfolders will also be excluded. If only \adobe\ is described, it don't matter where the folder is located it will be excluded, whereas c:\adobe\ will only be exclude if it's located in the root of the c: drive. The program tries to set any missing  $\lambda$ .

Default exclusions is my list when I have c:\ as source.

#### <span id="page-4-5"></span>**Target**

Browse or write the Folder where the source files are. In the browser it's possible to make a new directory – use Right Click.

#### <span id="page-5-0"></span>**Sub Folders under Target Folder**

Specify the naming of the folders where a file is copied. Select from the dropdown menu.

![](_page_5_Picture_166.jpeg)

#### <span id="page-5-1"></span>**Add Source File folder**

Append the folder name to the Sub Folder Name where the source file is. Ie. Source file is c:\pictures\alsace\dsc1234.jpg and it's from August the 2<sup>nd</sup> 2010, is then copied to ..\2010-08-(August)\alsace\

#### <span id="page-5-2"></span>**Names of Months**

Press Edit and write the names for the month you want to be used. Press Ok to save of Cancel to leave unchanged.

#### <span id="page-5-3"></span>**If Target File Exists**

If a target file name already exist you can chose

<span id="page-5-4"></span>*Don't Copy:* The file is not copied.

<span id="page-5-5"></span>*Overwrite:* The file is copied.

#### <span id="page-5-6"></span>*If content not equal Rename and Copy:*

MD5 checksum on both files is compared, if MD5 is equal the file is not been copied I the file is not equal The file is renamed.

Example on rename DSC\_1234.jpg will be DSC\_1234MFBD1.jpg or DSC\_1234MFBD2.jpg if the first renamed file exists.

#### <span id="page-5-7"></span>**Import Times from the Source File**

Copy File Creation, Modified and Last Accessed Time from the source to the target File.

### <span id="page-5-8"></span>**File Search Mask**

Filter to specify the file types to copy.

<span id="page-5-9"></span>**All Files** Mean that no filter is used (\*.\*)

You can add, edit or delete a entry in the list.

<span id="page-5-10"></span>**Add** Add a new entry in the list.

<span id="page-5-11"></span>**Edit** Change the marked entry.

Add and Edit will show a form where you can choose either Extension or Search mask. If you choose Extension (file type) you don't have to write "\*." So write jpg will give \*.jpg in the list.

Search Mask must be specified as "normal" file search mask ie. Dcs\_8\*.jpg.

<span id="page-6-0"></span>**Delete** removes the marked entry.

#### <span id="page-6-1"></span>**Date Range**

Here you can choose that only files from a specific period should be copied. Enter dates for the start and end of the period. The dates are included in the period.

### <span id="page-6-2"></span>**Other Settings**

<span id="page-6-3"></span>**Write Log File** If checked Write Log File Specify the path and log file name. If not checked no log file will be used.

#### <span id="page-6-4"></span>**Verbose Log**

If checked the Log File will include the number of processed file for every action and MD5 Hash values if calculated. If some folders are excluded, 2 files will be saved in the same folder as the log file. The two files are Files2Exclude.log and Files2Process.log and contain a list of the files that are excluded and those to be processed, respectively.

#### <span id="page-6-5"></span>**Do not Check Exif Information in Modify Dates**

If Exif information in a File is empty the program will assume there is no Exif Information, you will not be able to modify Exif dates in the file..

Select Do not Check Exif Information in Modify Dates and you can modify (add) Dates in the Exif information in a file with the empty Information. This choise will have effect in File Dates only.

#### <span id="page-6-6"></span>**Language**

Select Danish or Engllish for the text in the program.

#### <span id="page-6-7"></span>**Manage Configuration File**

Here you can save and read a configuration.

The path and name of the current configuration file is shown in the top of the configuration form.

#### <span id="page-6-8"></span>**Cancel**

Will close the form without saving.

#### <span id="page-6-9"></span>**Ok**

Save the configuration and close the form.

#### <span id="page-6-10"></span>**File Dates**

Check and change the file dates.

To compare two files (Dates, Size and MD5 Checksum)

![](_page_7_Picture_1.jpeg)

## <span id="page-7-0"></span>Source Dir **and** Target Dir

The only difference between these two Buttons is:

First time you press the button the initial directory in the Select File form is Source or Target Directory.

Next time the button is pressed the initial directory will be the one selected when the form is closed.

![](_page_7_Picture_52.jpeg)

When you see a form with the file details you can press Copy to copy details to the clipboard. Click Modify Dates to open the Modify Date form.

#### <span id="page-7-1"></span>**Directory List**

Select a directory. All files in the directory is listed with the files dates.

Double Click a file to open the Modify Date Form.

![](_page_8_Picture_17.jpeg)

## <span id="page-8-0"></span>**Modify Date**

Select which date you want to modify pick the date you want. Press Ok to update.

![](_page_8_Picture_18.jpeg)

## <span id="page-9-0"></span>**About Exit Information:**

If Exif information is empty in a file the program assumes there is no Exif Information as so it is not possible to modify dates in exif information, in File Dates.

A work-around for this is check "Dont'check Exif Information in Modify Dates". This choise will work when in the File Dates function only.

I you use this parameter and try to write Exif date in a file, that don't have Exif information No harm done.

# <span id="page-9-1"></span>**View Logfile**

Press **Read Log File** in the Main Screen

The first lines show the configuration.

![](_page_9_Picture_8.jpeg)

Search

Press CTRL+F, write the text to search for in the line at the bottom.

Press ENTER to search from top of F3 to search Next

Text marked can be copied to Clipboard by pressing CTRL+C

# <span id="page-9-2"></span>**Under The Hood**

When you press Run the program starts to find the files, in the Source folders, to process.

This can take a while. If the files are on a network drive the program can be temporary unresponsive.

Found files will be placed in a file list. If folders have been selected for exclusion, files in these folders will then be removed from the file list.

Then the program starts to process the files found. The program will copy the files to the target folder that match the date specified.

If the target folder don't exist it will be created.

If there is a file in the target folder with the same name depending on the configuration

Don't Copy:

The file is not copied.

Overwrite:

The file is copied.

If content not equal Rename and Copy:

MD5 checksum on both files is compared, if MD5 is equal the file is not been copied I the file is not equal The file is renamed.

Example on rename DSC\_1234.jpg will be DSC\_1234MFBD1.jpg or DSC\_1234MFBD2.jpg if the first renamed file exists.

I Delete Source is chosen the source file is deleted after a successful copying.

The activity is written in the Main Screen and the Log File.

# <span id="page-10-0"></span>**Uninstall**

If the program is installed by mfbd722setup.exe run unins0000.exe located in the same folder as the program.

Otherwise, delete the files and if necessary the folders.